# grupomodulos.com.br

# Descomplicando Evento S-2205

A nova obrigação do Governo Federal trouxe mudanças à todos que atuam no setores contábil e RH das empresas. Antes de prestar a informação é necessário entendê-la por completo.

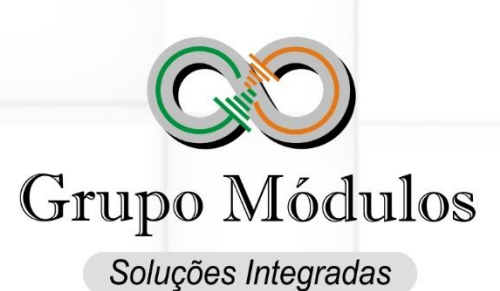

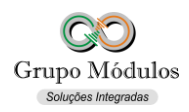

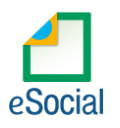

## **O que diz o e-Social**

- **Conceito do evento:** Este evento registra as alterações de dados cadastrais do trabalhador, tais como: documentação pessoal, endereço, escolaridade, estado civil, contato, etc. Deve ser utilizado tanto para empregados/servidores, inseridos através do evento S-2200, quanto para outros trabalhadores sem vínculo de emprego cujas informações foram enviadas originalmente através do evento específico de "S-2300 - Trabalhador Sem Vínculo de Emprego/Estatutário – Início".
- **Quem está obrigado:** todo empregador/órgão público cujo trabalhador, informado através do evento "S-2200 – Cadastramento Inicial do Vínculo e Admissão/Ingresso do Trabalhador" e "S- 2300 – Trabalhadores Sem Vínculo de emprego/Estatutário – Início", apresente alteração de dados cadastrais.
- **Prazo de envio:** deve ser transmitido até o dia 07 do mês subsequente ao mês de referência ou até o envio dos eventos mensais de folha de pagamento da competência em que ocorreu a alteração cadastral.
- **Pré-requisitos:** os dados cadastrais originais do trabalhador já devem ter sido enviados através do evento "S-2200 – Cadastramento Inicial do Vínculo de Admissão/Ingresso do Trabalhador" ou "S- 2300 - Trabalhador sem Vínculo de Emprego/Estatutário – Início".

### **O que diz o Módulos:**

- Este evento será usado para trabalhadores registrados pelos eventos S-2200 Cadastramento Inicial do Vínculo e Admissão/Ingresso de Trabalhador e S-2300 – Trabalhador Sem Vínculo de Emprego/Estatutário – Início.
- O evento "*S-2205 - Alteração de Dados Cadastrais do Trabalhador*" não deve ser usado para efetuar correções cadastrais, ele deverá somente ser enviado para alterações. Correções cadastrais devem ser realizadas através de alterações nos eventos de cadastramento do trabalhador: **S-2200** e **S-2300**.
- Ao realizar mudanças no cadastro do trabalhador o sistema trará a tela "*eSocial – Alteração de Dados Cadastrais / Contrato de Trabalho*" muita atenção quanto a essa tela, principalmente se o trabalhador ainda não foi enviado ao e-Social pois dessa forma não há motivos para gerar os eventos **S-2205**, **S-2206** e **S-2306**. Caso a alteração seja para correção de informações erradas também, não devem ser gerados os eventos **S-2205**, **S-2206** e **S-2306**. Deve-se atentar a data da alteração utilizada no preenchimento para a geração do **S-2205** pois ela será determinante na ordem de alterações de dados cadastrais do trabalhador.

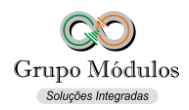

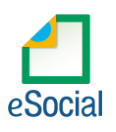

#### **Como se preparar:**

• Acessando o módulo INTsys Folha → Arquivos/Funcionários/Cadastros/Funcionários → Após realizar alterações de Dados Cadastrais.

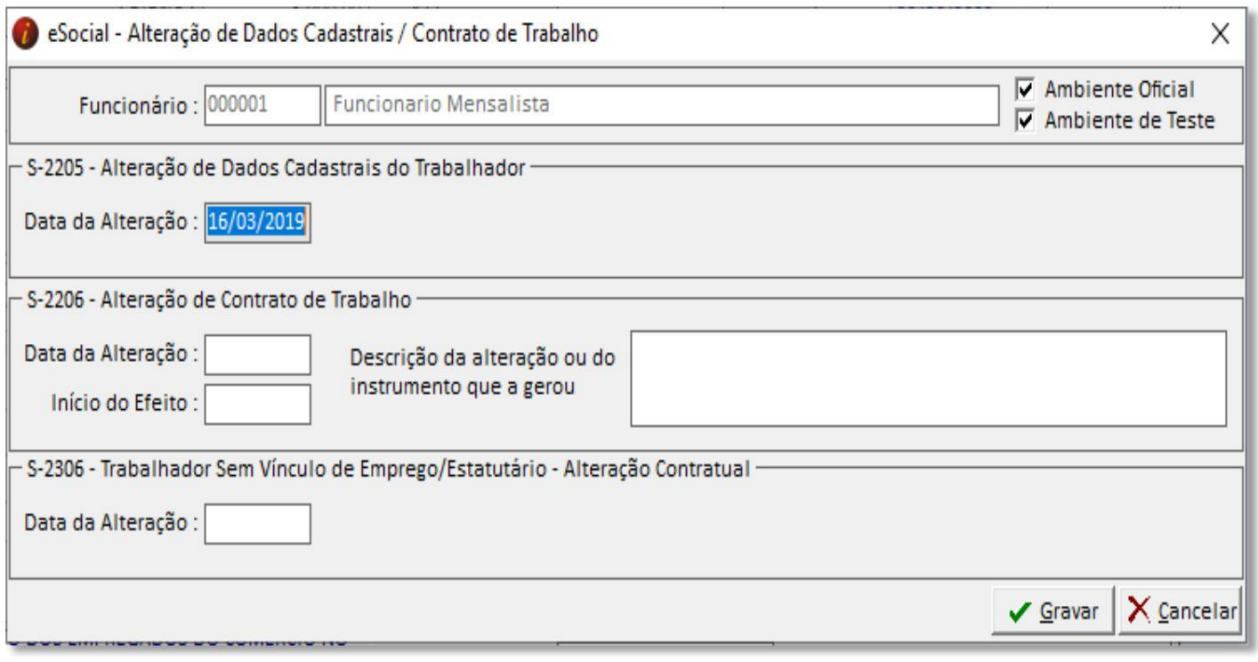

- Funcionário Irá trazer o código e nome completo do trabalhador.
- Ambiente Deverá estar marcado para qual ambiente deve ser gerado o evento S-2205.
- **S-2205 – Alteração de Dados Cadastrais do Trabalhador**
- Data da Alteração Data da alteração dos Dados Cadastrais.

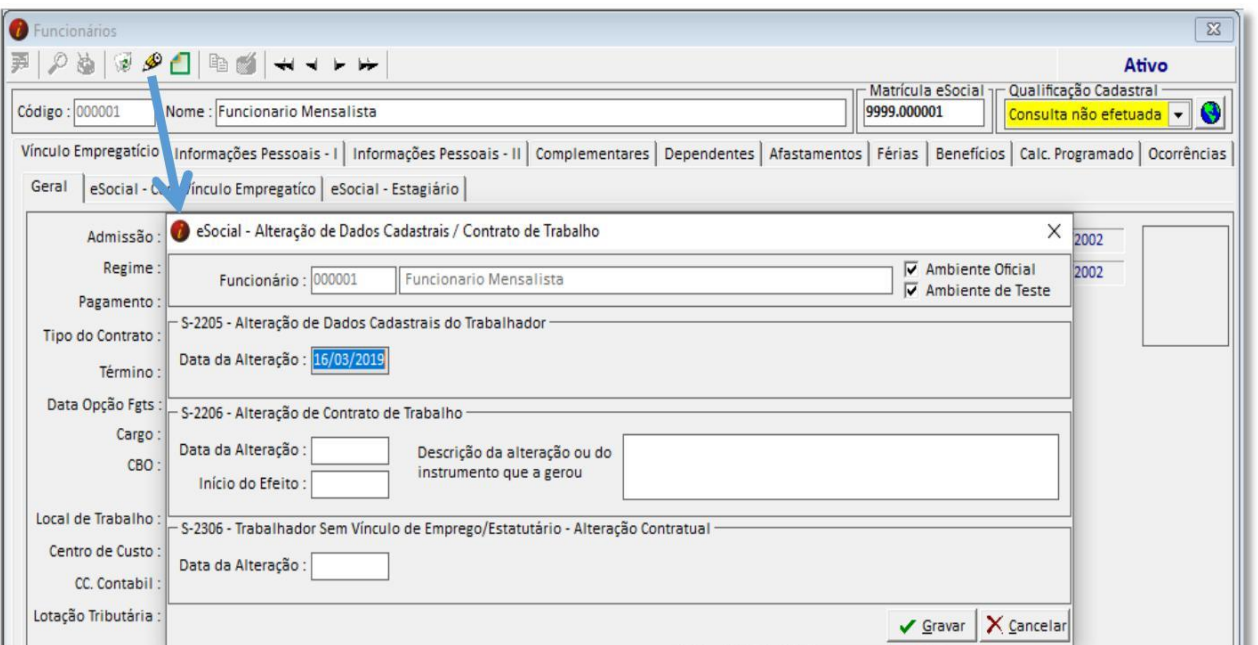

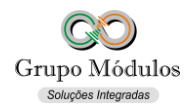

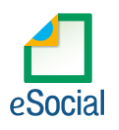

- Arquivos/Funcionários/Cadastros/Funcionários → Ícone do Lápis.
- Este botão tem a função de abrir a tela de Alteração de Dados Cadastrais / Contrato de Trabalho para gerar o evento S-2205. Este atalho deve ser utilizado quando a alteração foi feita, porém por algum motivo não foi informado dados para geração do S-2205.

#### **Exportando o evento:**

• Acessando o módulo INTsys eSocial → Exportações/Exportação em XML → Aba Eventos Não Periódicos/S-2205 - Alteração de Dados Cadastrais do Trabalhador.

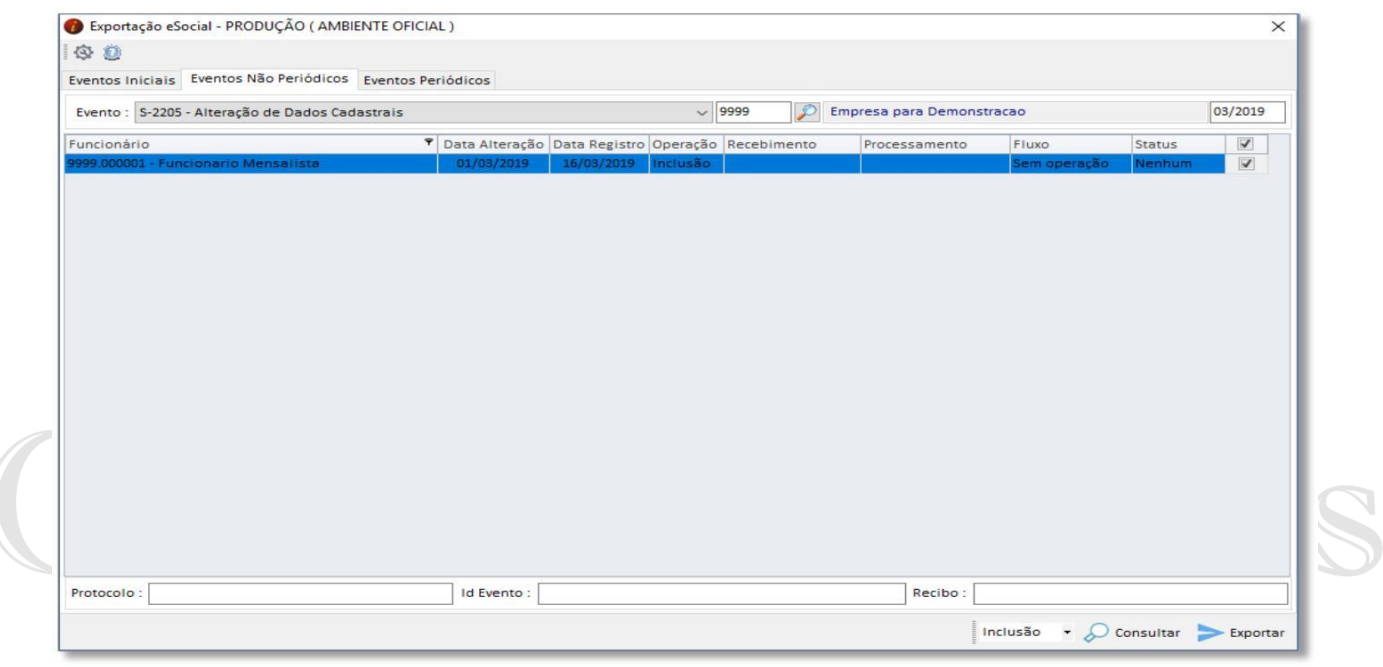

• Ao clicar em exportar poderá ser solicitado a senha do certificado, após a exportação o Status do evento ficará como consulta (Amarelo), para consulta-lo basta clicar no botão consultar ou abrir o evento com dois cliques rápidos com o botão esquerdo do mouse e clicar em Consultar, desta forma o e-Social retornará com Status Finalizado (Verde) ou Erro (Vermelho).

#### **Observações:**

- Checar o ambiente em que está selecionado: Ícone do Sistema a Esquerda (Configurações) → Competência/Empresa → Ambiente de Exportação.
- Sempre finalizar o evento antes de partir para o próximo.